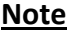

- If you are a Corppass Administrator, click [here](#page-0-0) for the user guide.
- If you are a GST approver/ preparer, click [here](#page-3-0) for the user guide.

## <span id="page-0-0"></span>**Check if you have assigned GST e-Services to your users**

*[For Corppass Administrators]*

Step 1: Go to **[www.corppass.gov.sg.](http://www.corppass.gov.sg/)** 

**Step 2:** Select "Log in with Singpass"'.

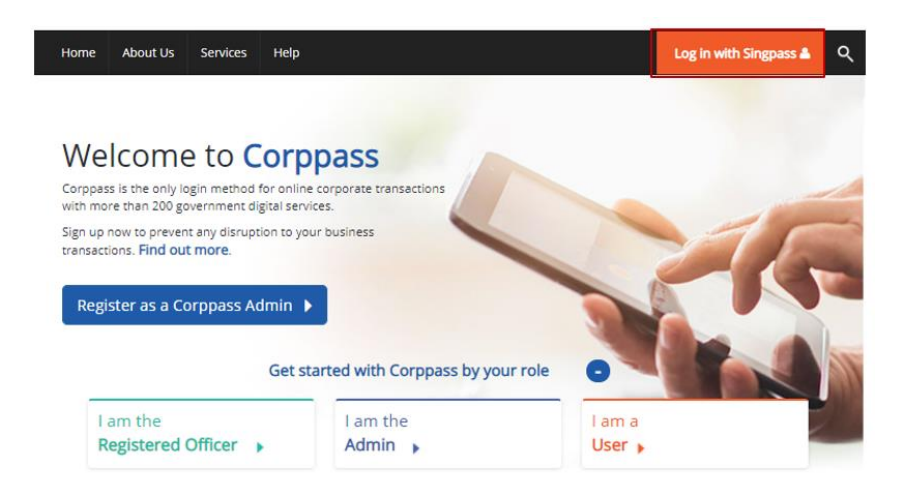

**Step 3:** If you are authorised to act on behalf of more than 1 entity, select the entity which you wish to transact. Otherwise, proceed to step 4.

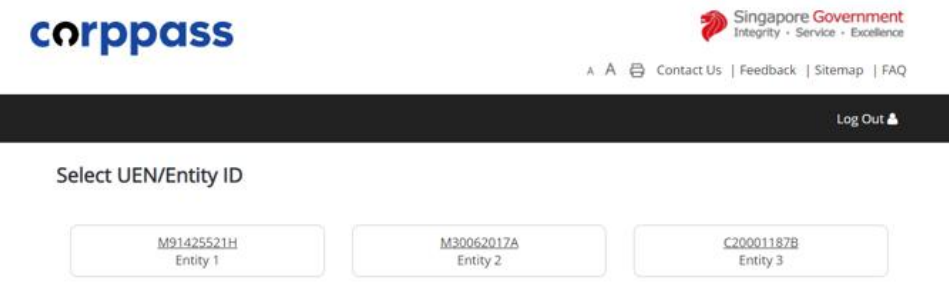

**Step 4:** Under "Users", select "Manage Users"' from the dropdown menu.

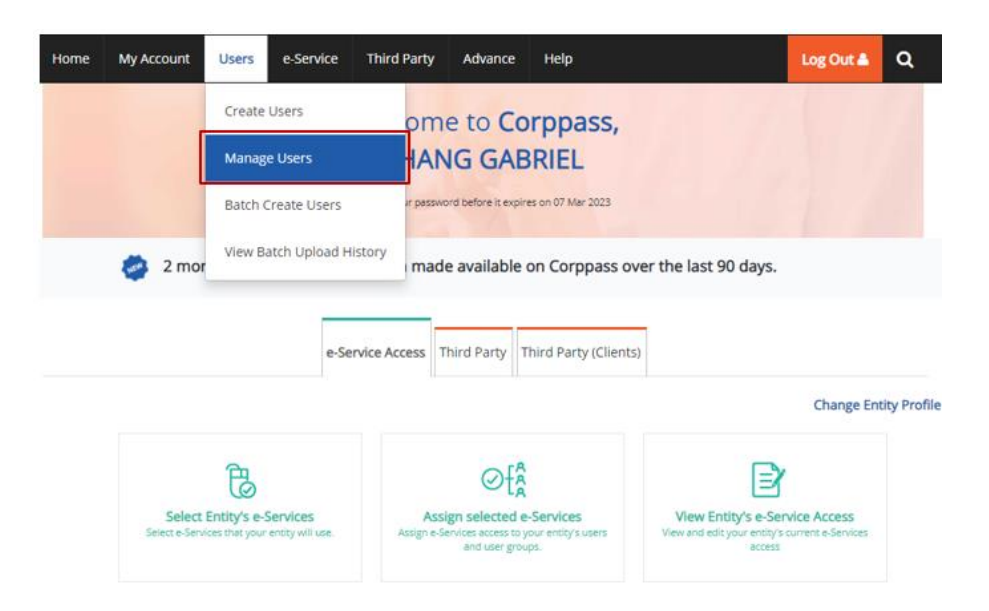

**Step 5:** You will see a list of Corppass users in your company and their corresponding details. Click on the name of the user you wish to check.

| <b>Create User Account</b> | Change user status (0) | <b>T</b> Filter             | Search           | ₫-<br>Q                    |
|----------------------------|------------------------|-----------------------------|------------------|----------------------------|
| <b>Full Name</b>           | ٠                      | NRIC / FIN / Foreign ID No. | <b>User Type</b> | <b>Account Status</b><br>٠ |
| <b>CHAN FEDRICK</b>        |                        | S****319D                   | <b>User</b>      | Active                     |
| <b>PHANG GABRIEL</b>       |                        | S****413C                   | Admin            | Active                     |
| <b>TOH JONATHAN</b>        |                        | S****327B                   | Sub-Admin        | Active                     |
| <b>TERRI MANDEL</b>        |                        | G****7380                   | User             | Active                     |
| LI VIRDI                   |                        | F****017T                   | User             | Active                     |

**Step 6:** Click on "Assigned e-Services".

I

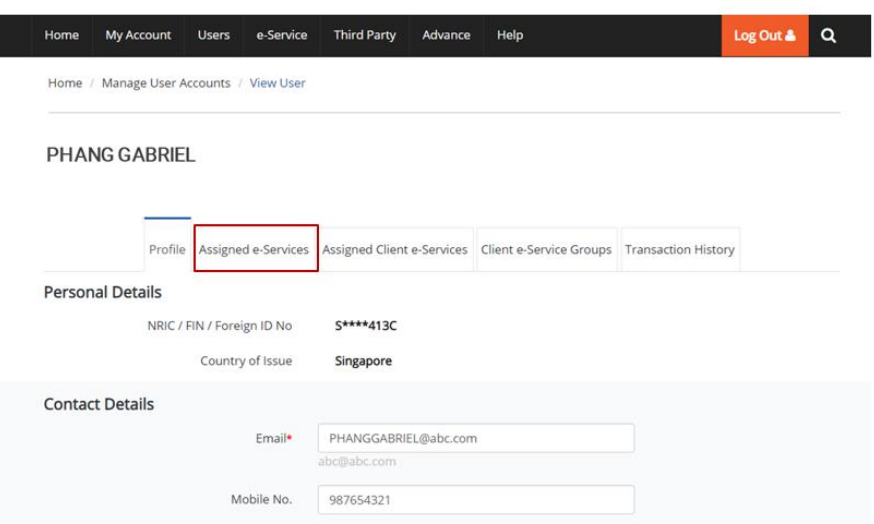

**Step 7:** Check that the e-Service "GST (Filing & Application)" is assigned to the user, and that the authorisation is not expired.

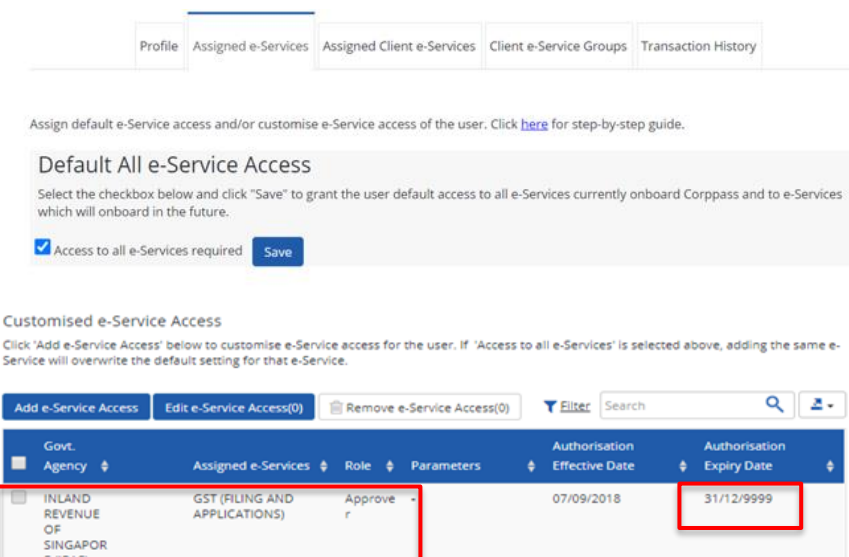

O eServices Selected

## <span id="page-3-0"></span>**Check if you have been assigned GST e-Services**

*[For GST approvers/ preparers]*

Step 1: Go to [www.corppass.gov.sg](http://www.corppass.gov.sg/).

**Step 2:** Select "Log in with Singpass"'.

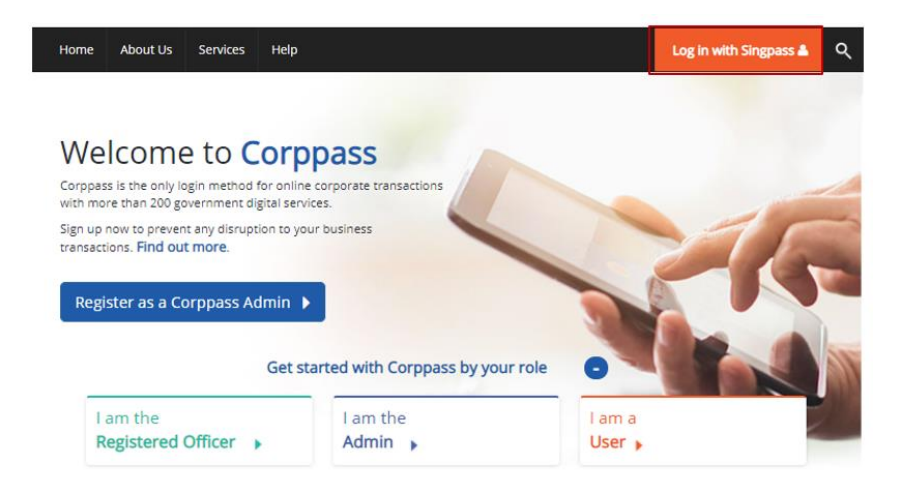

**Step 3:** If you are authorised to act on behalf of more than 1 entity, select the entity with which you wish to transact. Otherwise, proceed to step 4.

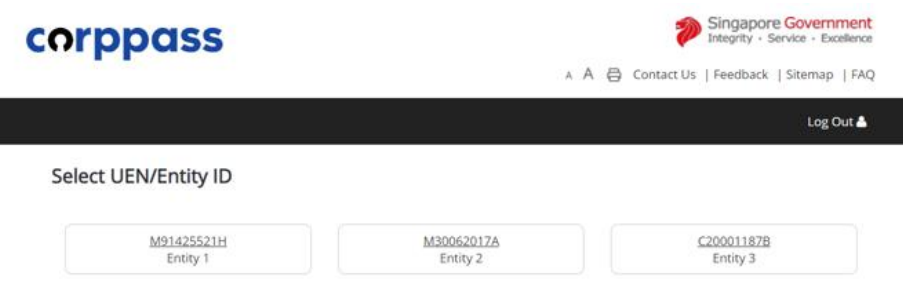

**Step 4:** Select "View My Assigned e-Services".

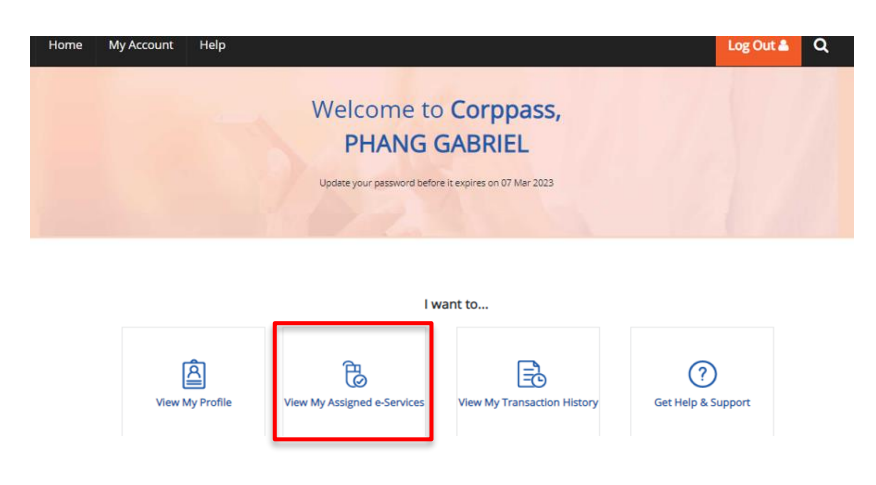

**Step 5:** Check that the e-Service "GST (Filing & Application)" with the "Approver" or "Preparer" role is assigned to you, and that the authorisation is not expired.

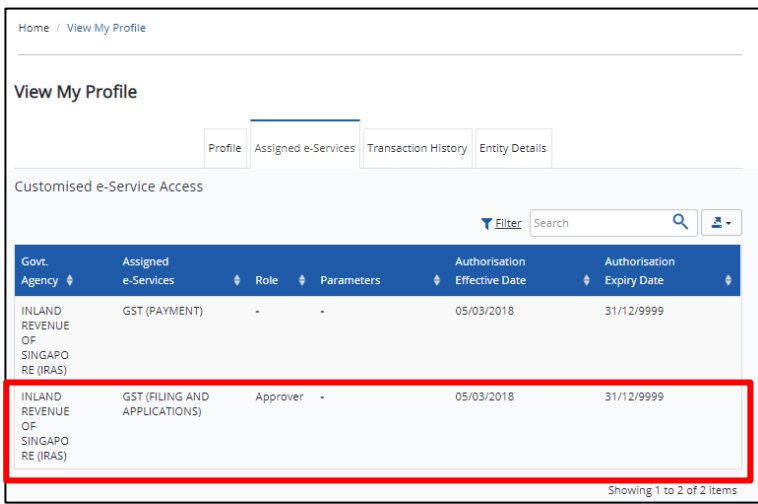

**If you do not know who are your Corppass Admins, you can use the "Find my Corppass Admin" e-Service at [www.corppass.gov.sg.](http://www.corppass.gov.sg/)**